# **Technaxx®**

# **Easy Security Camera Set TX–28 Manuel d'utilisation**

Déclaration de Conformité est disponible sur: **www.technaxx.de/**  (dans la barre du bas, cliquez sur "Konformitätserklärung"). Avant d'utiliser pour la première fois l'appareil, lisez attentivement ce manuel.

# **Particularités**

- Jeu de caméra sans fil numérique étanche (IP65) et sans interférence
- 100% privé & Enregistrement SD
- Équipé de 4 canaux, peut prendre 4 caméras en charge sur un moniteur (signifie que 4 caméras peuvent apparaitre sur un écran)
- Portée de transmission ≥ à 200 m sans obstacle
- Vision nocturne infrarouge
- Micro de haute sensibilité
- Prend les cartes MicroSD jusqu'à 32GB
- Fonction d'enregistrement avec divers modes d'enregistrements (manuel, programmation d'heure, détection de mouvement)
- Détection de mouvement: Détecte le moment d'enregistrement automatique
- Affichage sur mobile tels: iPhone / Android
- Image nette et bonne qualité de son à tous moments
- Installation facile, Prêt à l'emploi

# **1. Face du récepteur sans fil avec écran de 7 pouces**

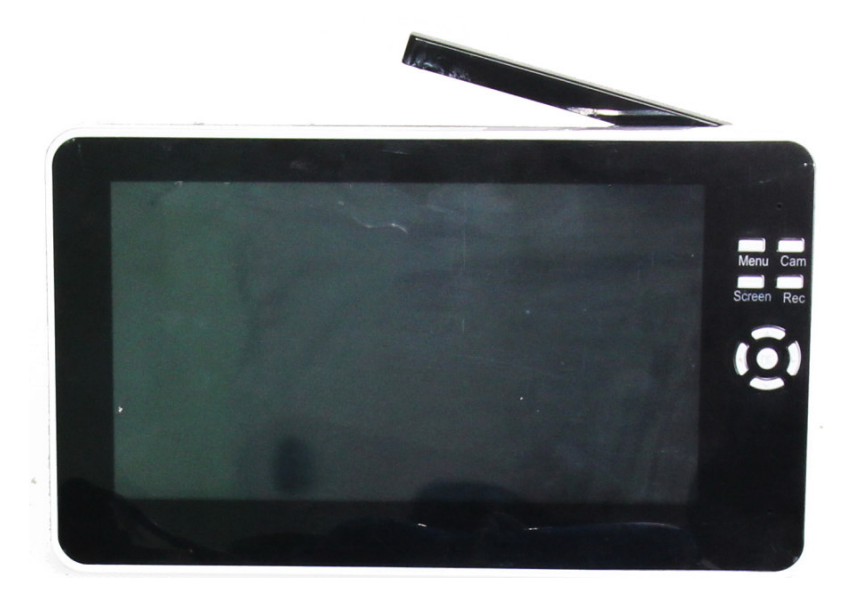

**2. Côté du récepteur sans fil (Description du haut vers le bas)** 

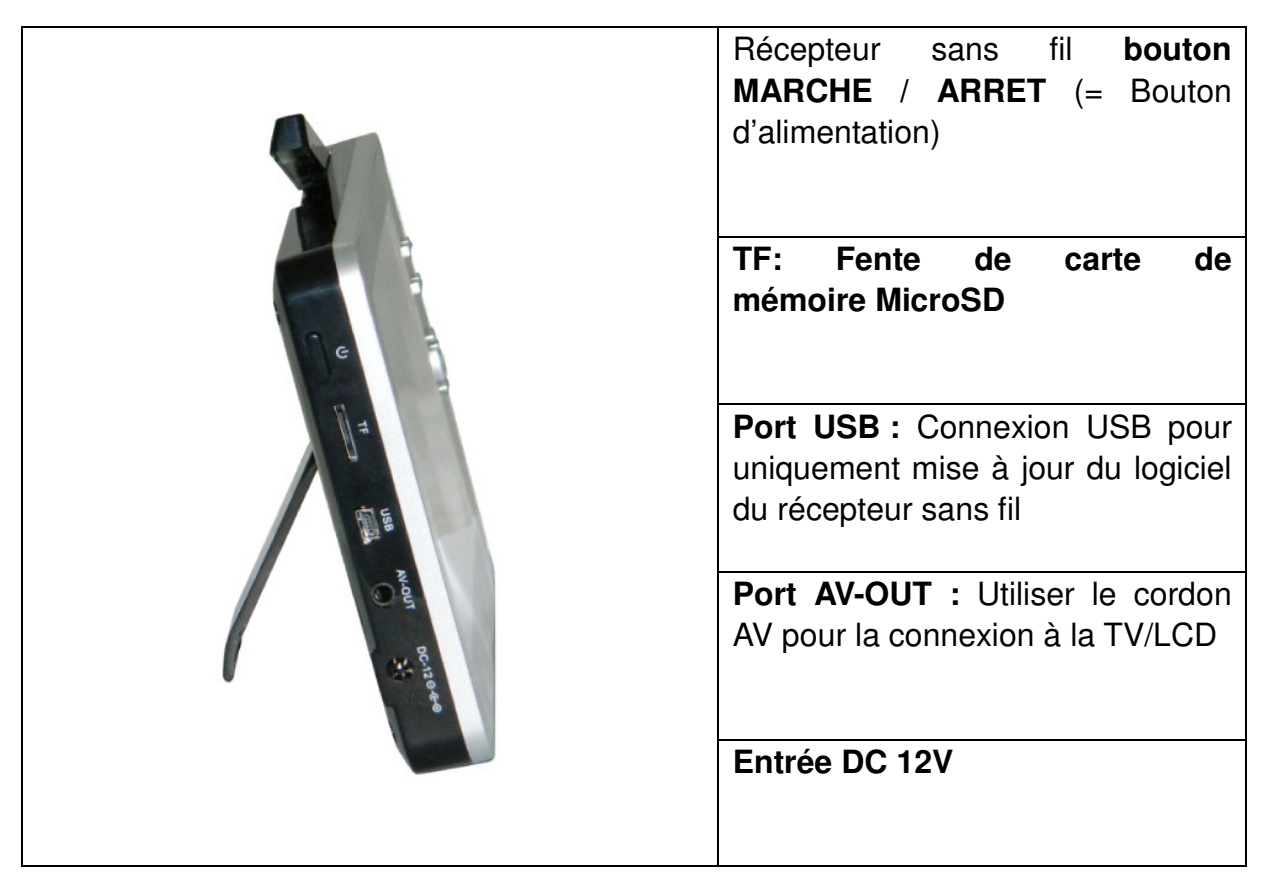

## **3. Côté arrière du récepteur sans fil**

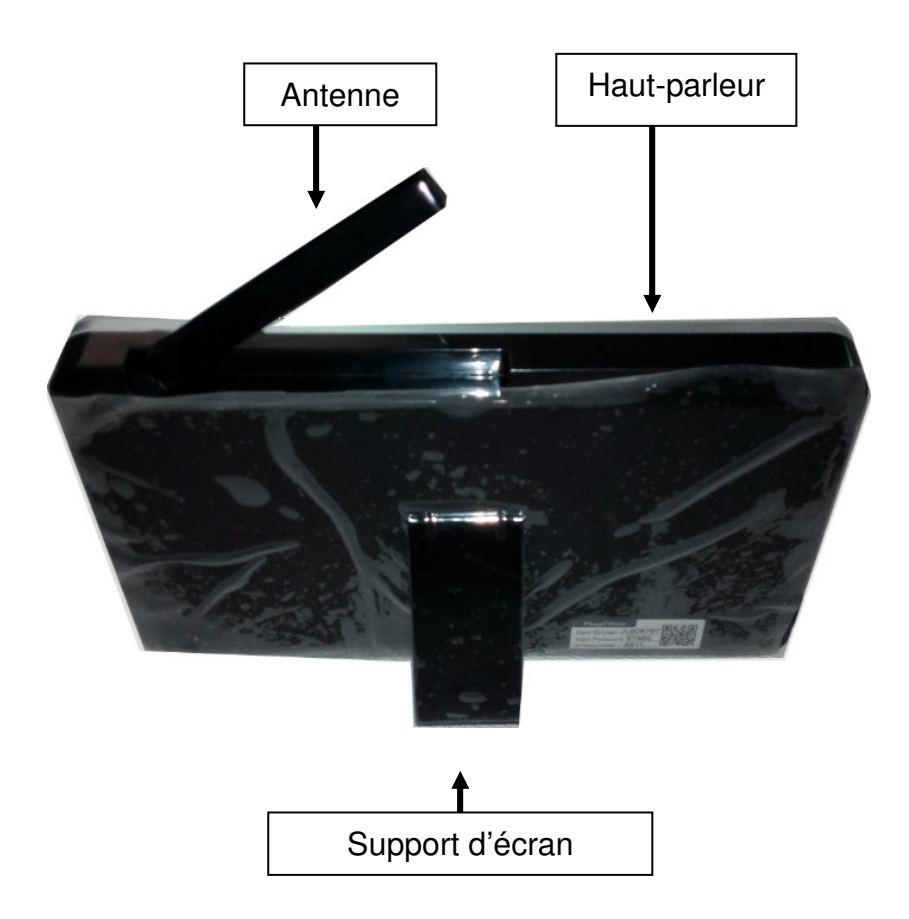

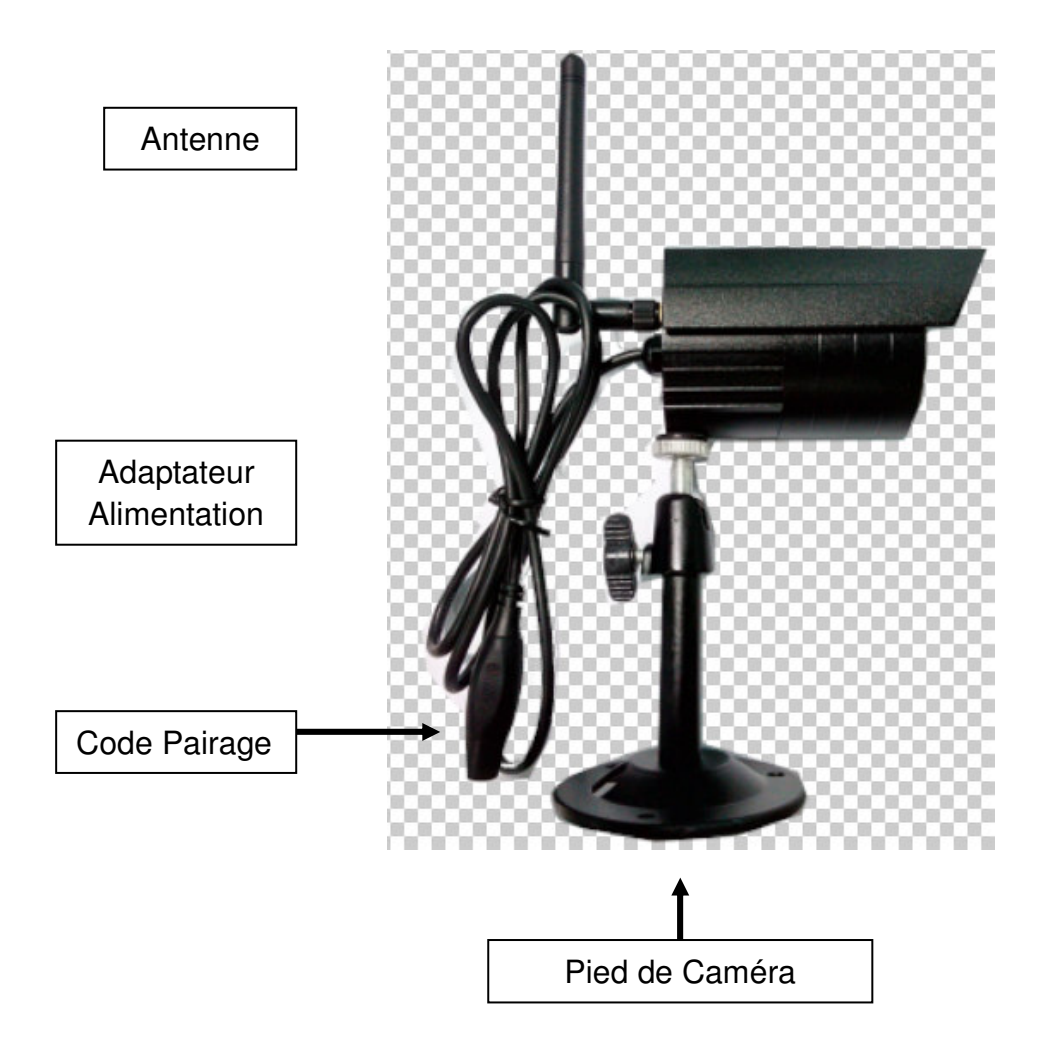

**4. Côté de la caméra sans fil (Description du haut vers le bas)** 

**5. Face de la caméra sans fil avec objectifs nocturnes IR**

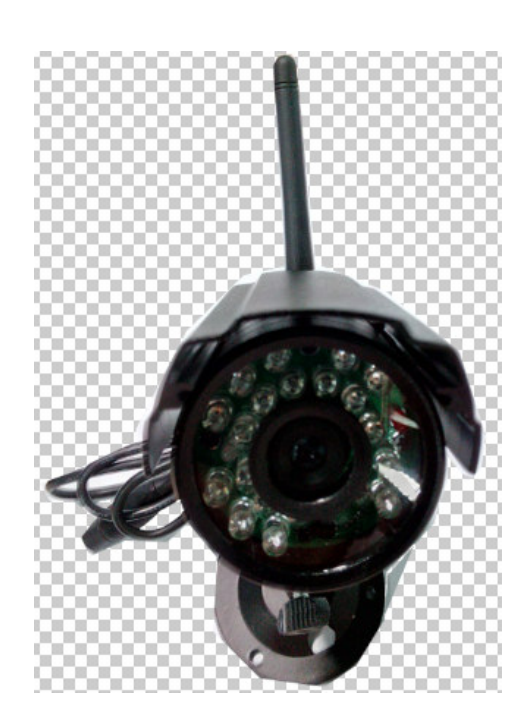

# **6. Télécommande**

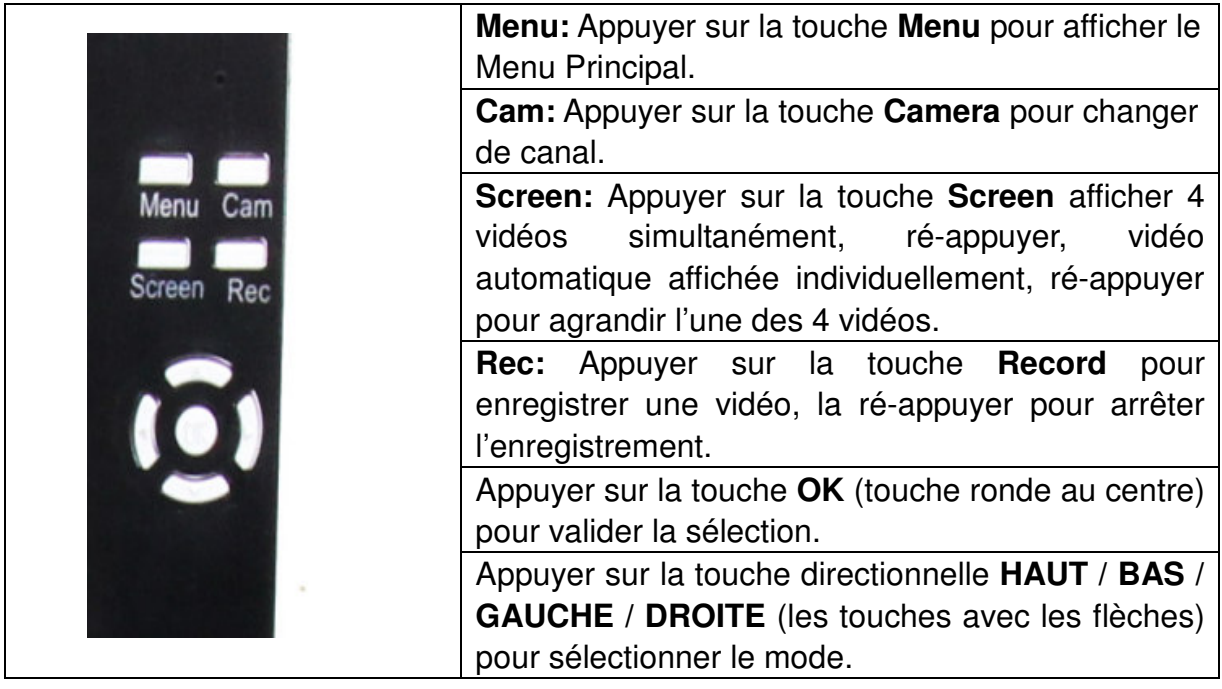

### **7. Rechargement du récepteur**

Brancher le cordon Micro USB\* (\*fourni) dans la fente du Micro USB du récepteur. Ensuite brancher le port USB à la fente USB d'un PC ou d'un adaptateur\* de rechargement USB 12V/1A (\*fourni). La durée de rechargement est entre 3 et 4 heures. Le voyant de la LED ROUGE restera allumé durant le rechargement. La LED ROUGE s'éteindra lorsque le récepteur sera complètement rechargé.

# **8. MENU D'ACCUEIL**

Appuyer sur la touche **Menu** pour afficher le menu principal, et l'image suivante apparait à l'écran du récepteur vidéo numérique sans fil avec les divers modes pouvant être sélectionnés.

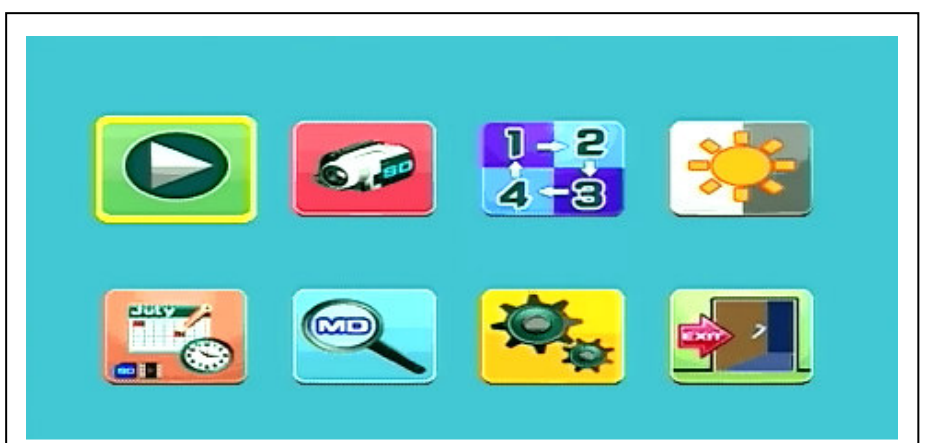

**Lecture – Enregistrement – Sélection Caméra – Contraste/Luminosité Program. d'enregistrement – Détection de mouvement – Réglages – Quitter** 

Brancher l'adaptateur d'alimentation 5V CC à la caméra, brancher l'adaptateur secteur 12V/1A CC au Récepteur et allumer le récepteur (muni d'une batterie intégrée).

Appuyer sur «Code Appairage» de l'adaptateur d'alimentation de la caméra sans fil pour apparier la caméra au récepteur. Lorsque la connexion est établie, l'arrière plan du Menu Principal montrera la mobilité ciblée par la caméra.

## **8.1. Mode de Lecture**

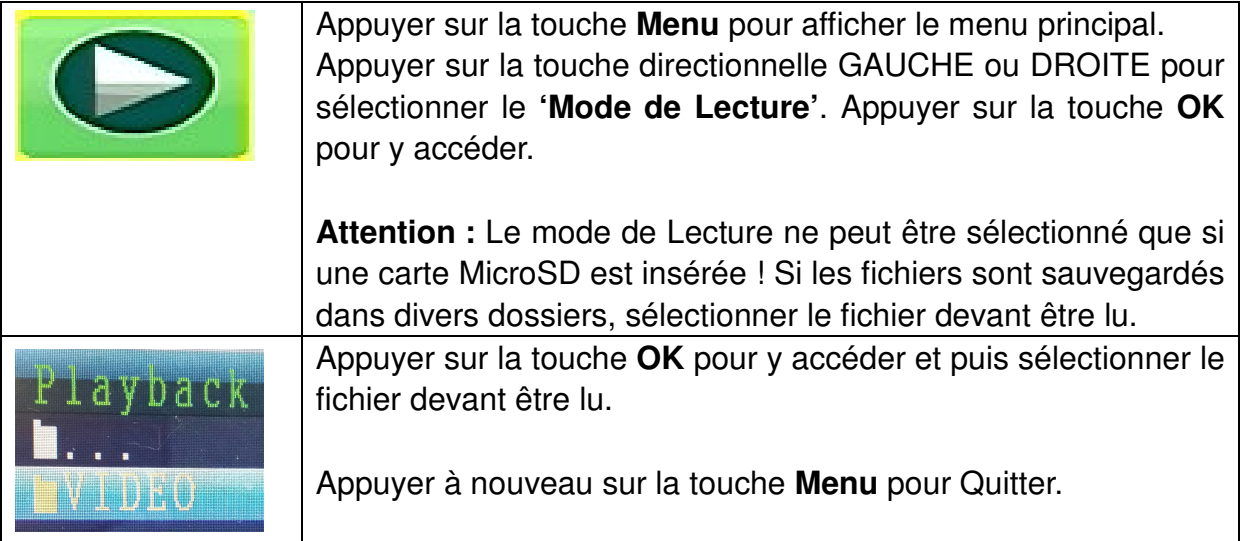

## **8.2. Mode d'enregistrement**

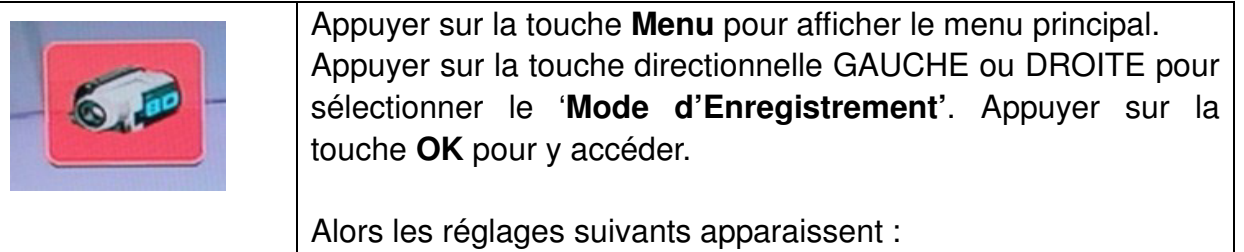

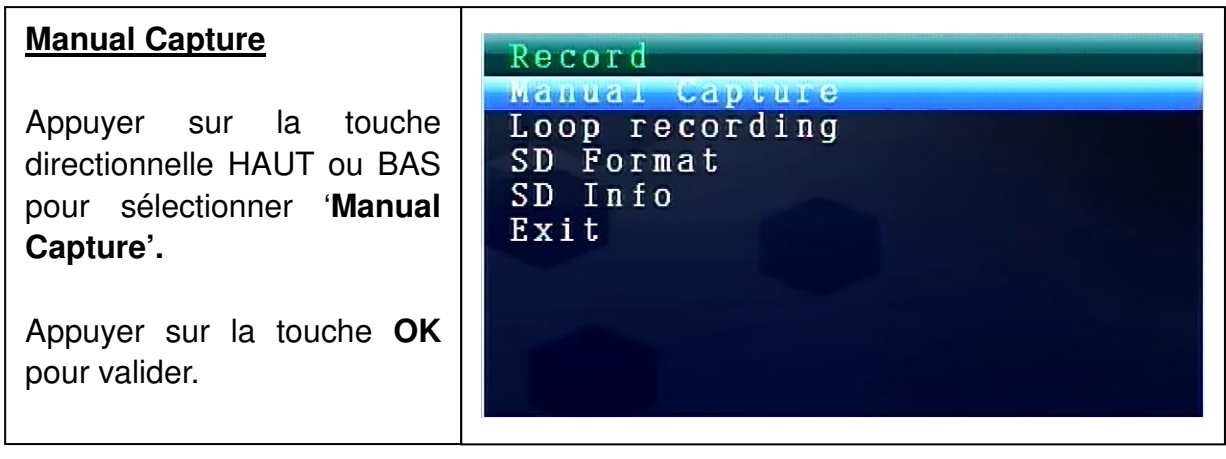

#### **Manual Capture**

Maintenant diverses méthodes d'enregistrements s'affichent. Utiliser la touche directionnelle GAUCHE ou DROITE pour sélectionner : **Manual, Take 1 photo, Take 3 photos, Take 5 photos, 5s video, 10s video, 30s video, 1 Min video.**

Appuyer sur la touche **OK** pour valider la sélection.

Sélectionner **Exit** avec la touche HAUT/BAS pour revenir au **Mode d'Enregistrement.**

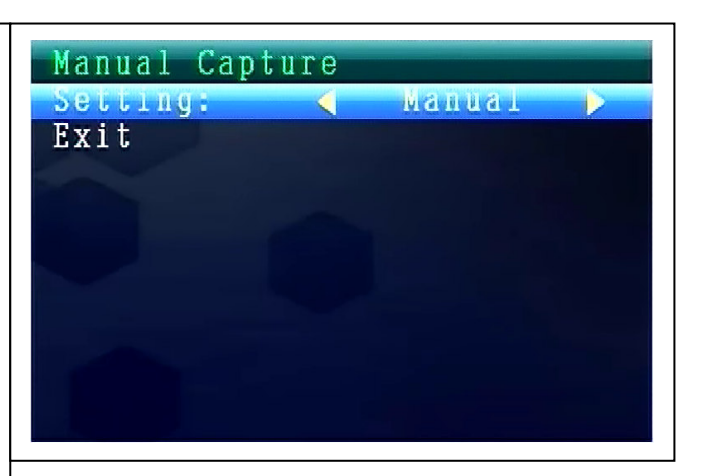

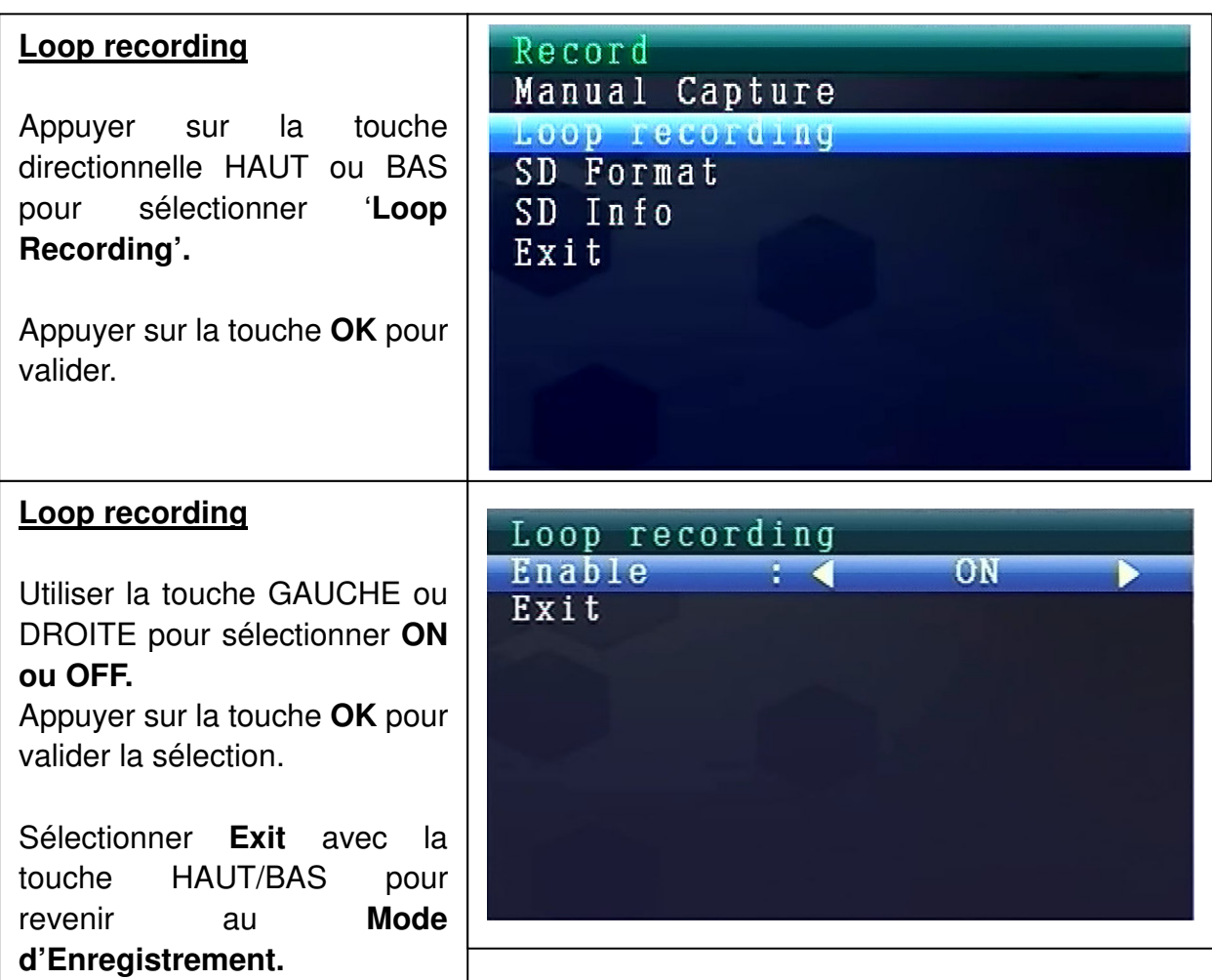

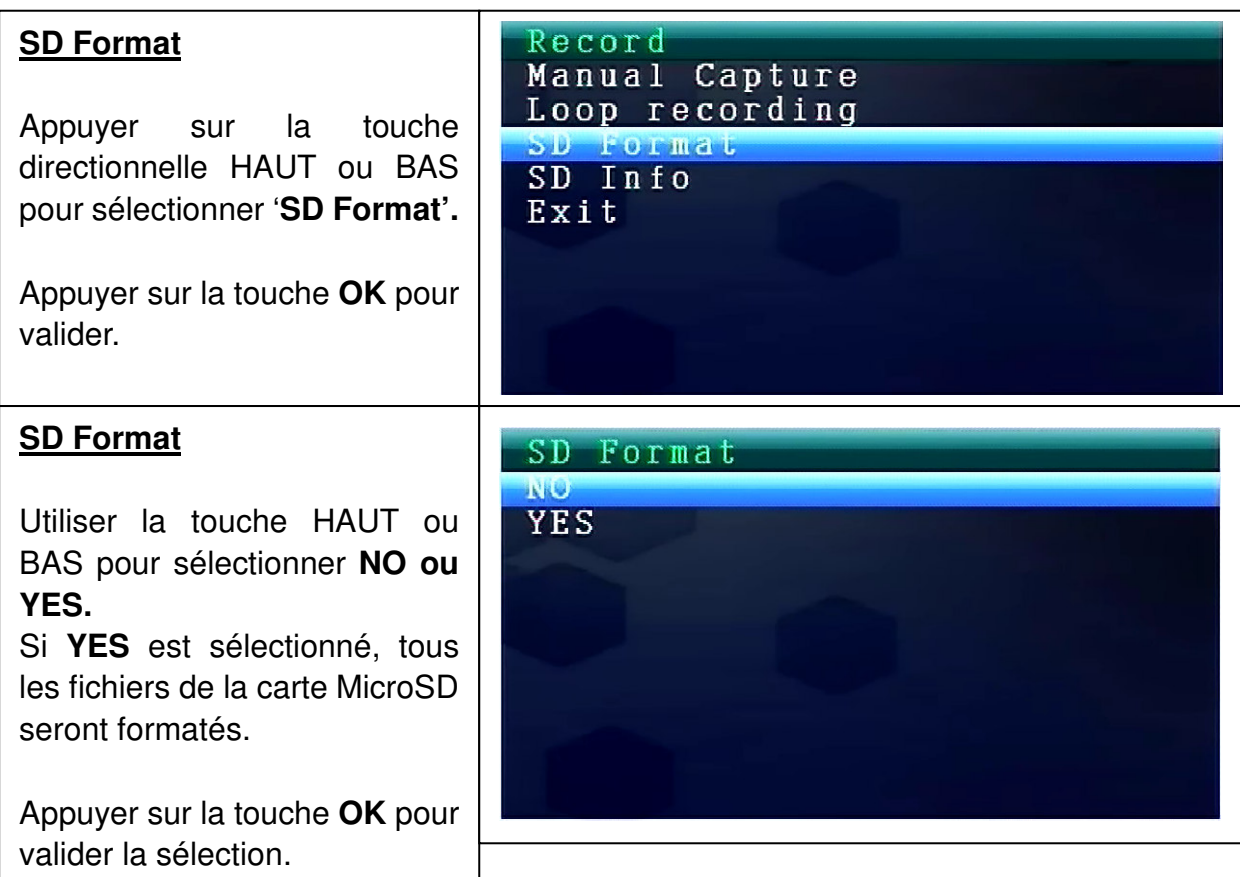

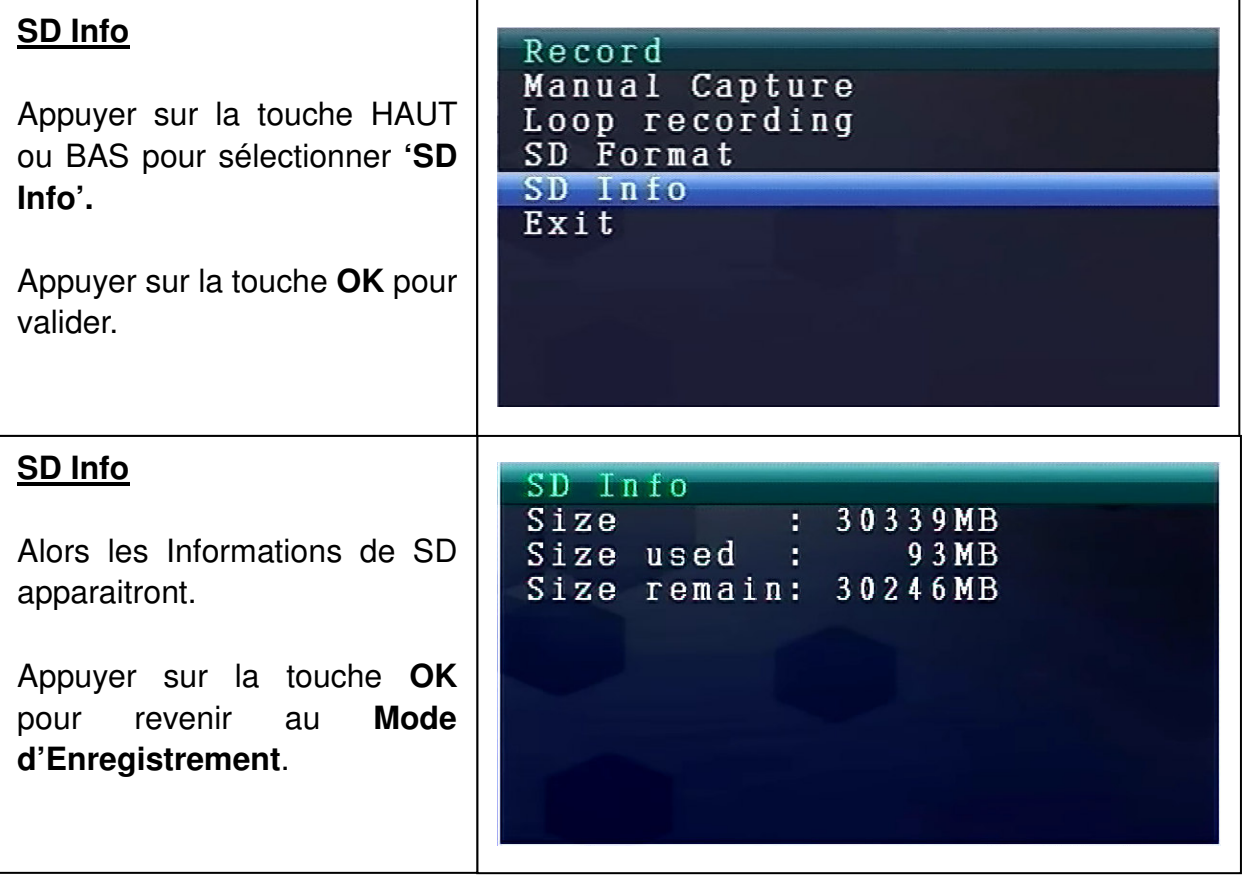

# **8.3. Sélection du Mode de Caméra**

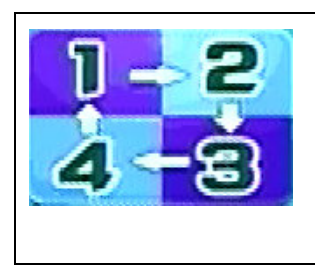

Appuyer sur la touche **Menu** pour afficher le menu principal. Appuyer sur la touche directionnelle GAUCHE ou DROITE pour sélectionner le '**Sélection du Mode de Caméra'**. Appuyer sur la touche **OK** pour y accéder.

Alors les réglages suivants apparaissent :

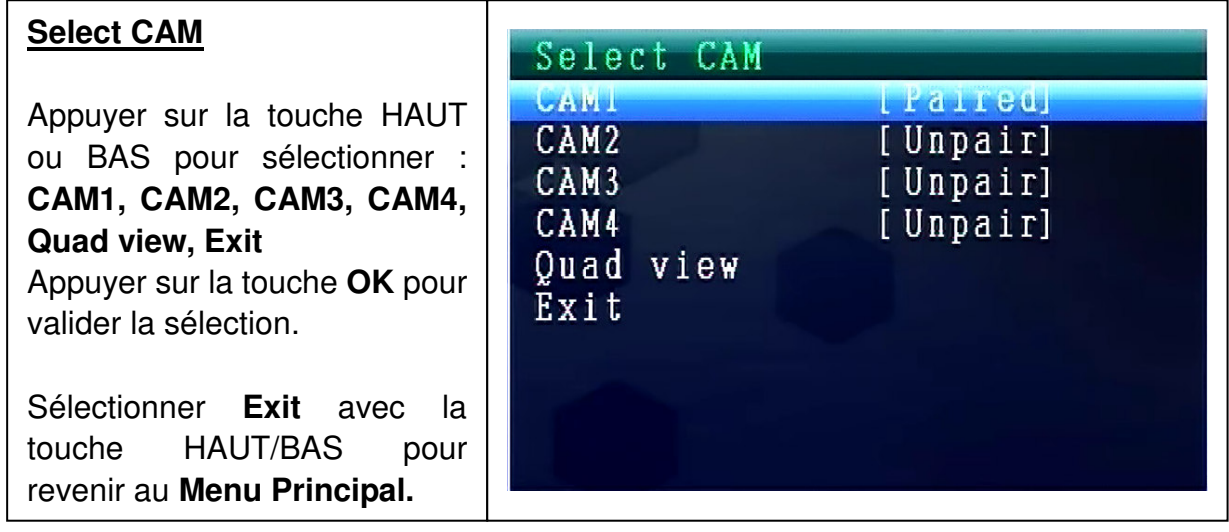

## **8.4. Mode Contraste / Luminosité**

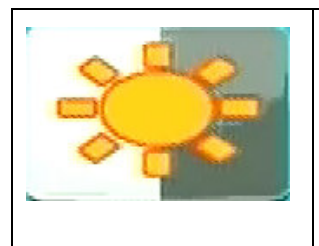

Appuyer sur la touche **Menu** pour afficher le menu principal. Appuyer sur la touche directionnelle GAUCHE ou DROITE pour sélectionner le '**Mode de Contraste/Luminosité'**. Appuyer sur la touche **OK** pour y accéder.

Alors les réglages suivants apparaissent :

#### **Contrast / Brightness**

Appuyer sur la touche HAUT ou BAS pour sélectionner '**Contrast'.**

Choisir avec la touche GAUCHE ou DROITE **une valeur de portée de 1 – 9.** 

Appuyer sur la touche **OK** pour valider la sélection.

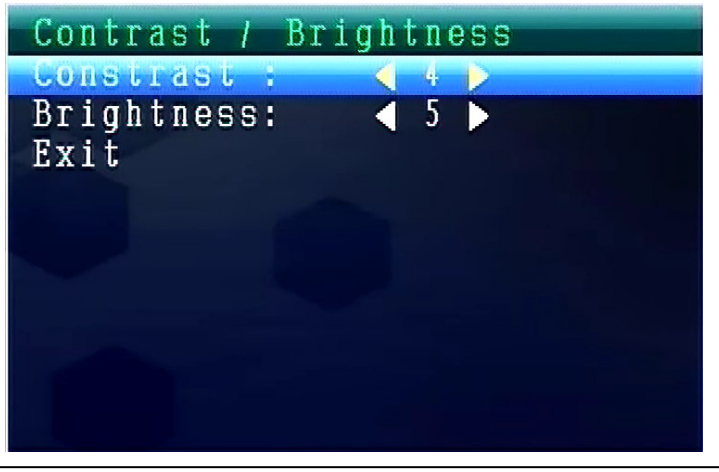

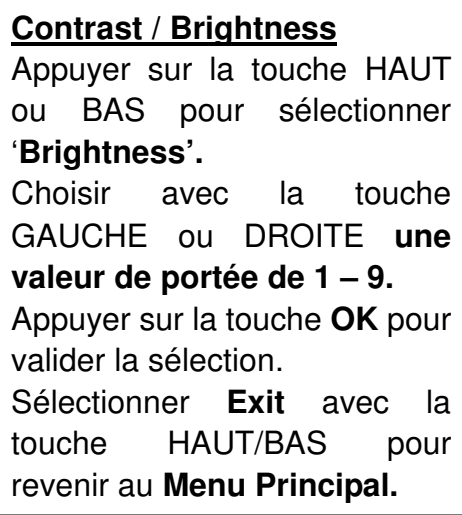

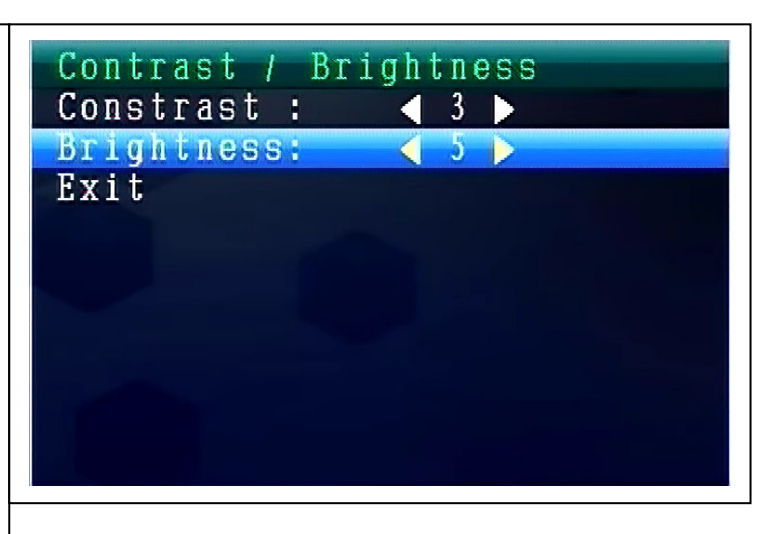

# **8.5. Mode de Programmation d'Enregistrement**

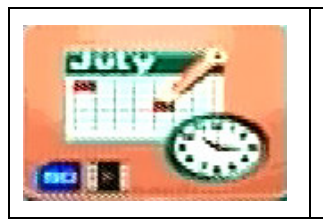

Appuyer sur la touche **Menu** pour afficher le menu principal. Appuyer sur la touche directionnelle GAUCHE ou DROITE pour sélectionner le '**Mode de Programmation d'Enregistrement'**. Appuyer sur la touche **OK** pour y accéder. Alors les réglages suivants apparaissent :

#### **Recording Schedule**

Appuyer sur la touche HAUT ou BAS pour sélectionner '**Enable'.**

Sélectionner avec la touche GAUCHE ou DROITE **ON ou OFF.** 

Si **ON**,est sélectionné, le **Mode de Programmation d'Enregistrement.**

automatique sera déclenché. Appuyer sur la touche **OK pour valider la sélection**

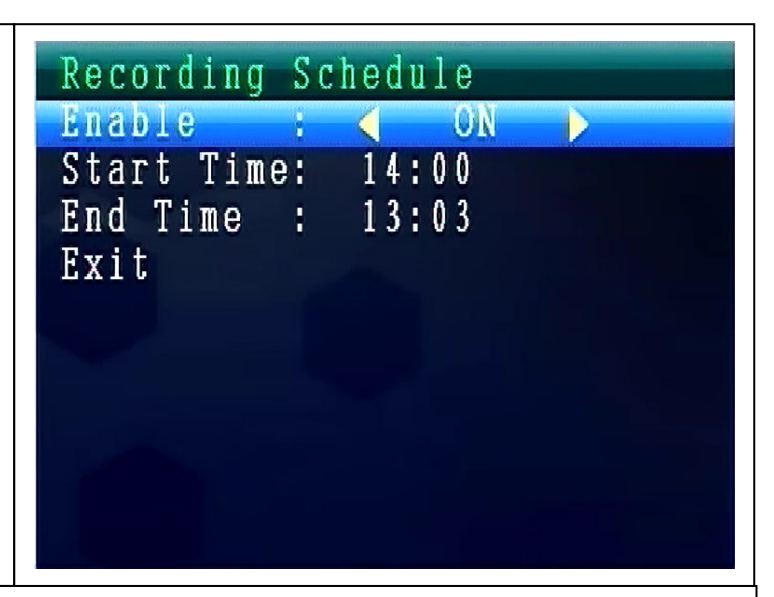

Appuyer sur la touche HAUT ou BAS pour sélectionner '**Start Time'.** Régler avec la touche GAUCHE ou DROITE **l'Heure de Démarrage d'Enregistrement.** 

Appuyer sur la touche **OK** pour valider le réglage.

Appuyer sur la touche HAUT ou BAS pour sélectionner '**End Time'**. Régler avec la touche GAUCHE ou DROITE l'**Heure d'Arrêt d'Enregistrement**. Appuyer sur la touche **OK** pour valider le réglage.

# **8.6. Mode de Détection de Mouvement**

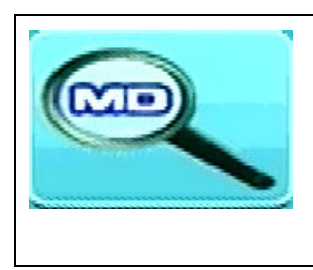

Appuyer sur la touche **Menu** pour afficher le menu principal. Appuyer sur la touche directionnelle GAUCHE ou DROITE pour sélectionner le '**Mode de Détection de Mouvement'**. Appuyer sur la touche **OK** pour y accéder.

Alors les réglages suivants apparaissent :

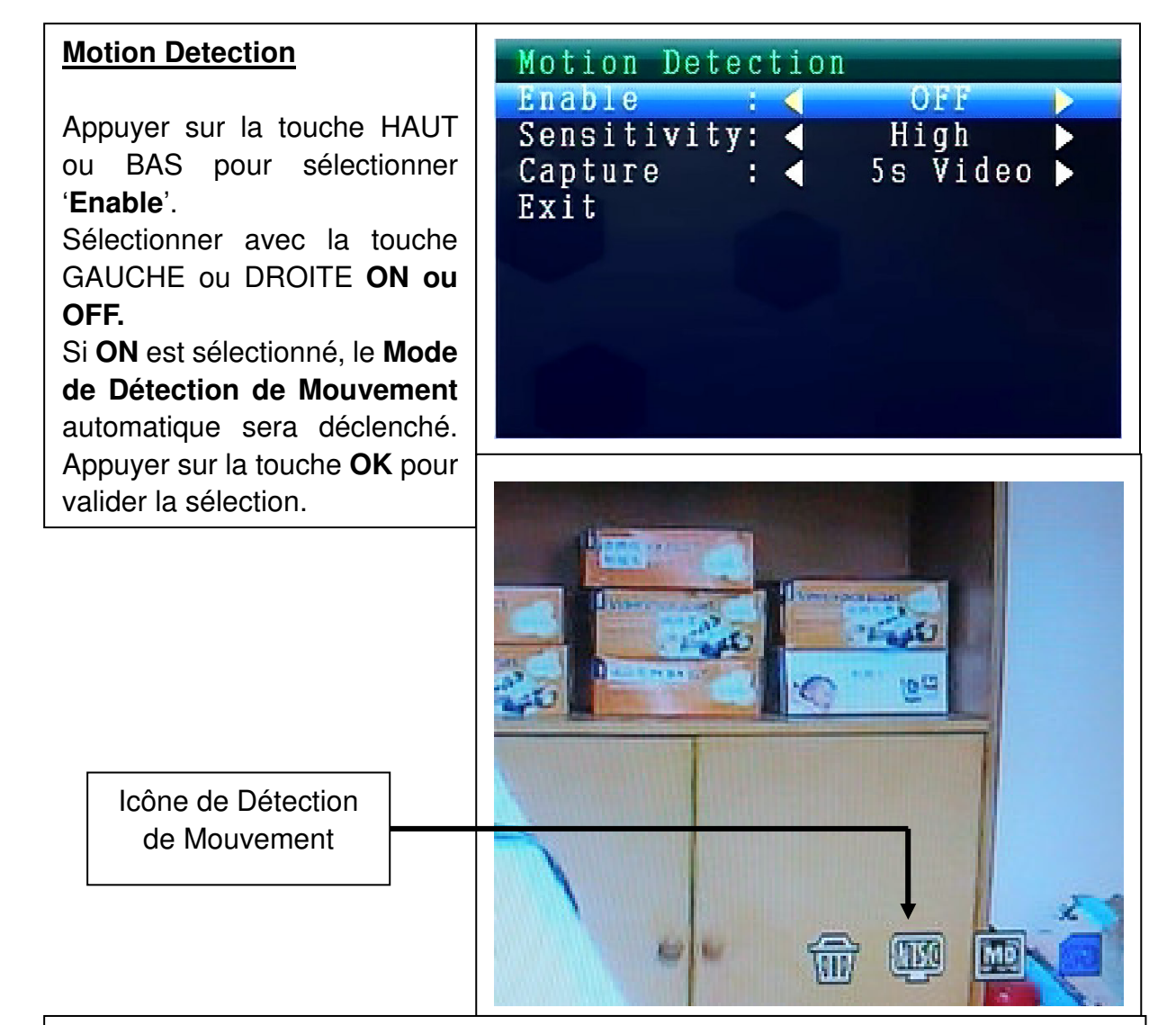

Appuyer sur la touche HAUT ou BAS pour sélectionner '**Sensitivity**'. Sélectionner avec la touche GAUCHE ou DROITE **Hight/Stand/Low**. Appuyer sur la touche **OK** pour valider la sélection.

Appuyer sur la touche HAUT ou BAS pour sélectionner '**Capture**'. Appuyer sur la touche directionnelle GAUCHE ou DROITE pour sélectionner : **Take 1 photo, Take 3 photos, Take 5 photos, 5s video, 10s video, 30s video, 1 Min video.** 

Appuyer sur la touche **OK** pour valider le réglage.

# **8.7. Mode de Réglages**

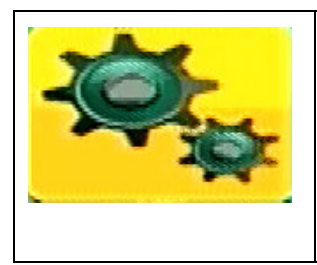

Appuyer sur la touche **Menu** pour afficher le menu principal. Appuyer sur la touche directionnelle GAUCHE ou DROITE pour sélectionner **'Réglages'**. Appuyer sur la touche **OK** pour y accéder.

Alors les réglages suivants apparaissent :

#### **Setting**

Appuyer sur la touche HAUT ou BAS pour sélectionner '**Pair'** et appuyer sur la touche **OK** pour valider la sélection. Sélectionner avec la touche GAUCHE ou DROITE **Caméras.** 

Setting Pair Date & Time Auto Switch Setting Language Advanced Setting Reset to Factory Default About & Version Exit

#### **Pair**

Sélectionner **CAM1** et appuyer sur la touche **OK** pour apparier avec la caméra. Cette image s'affichera si connecté.

La procédure d'appairage de CAM2, CAM3, CAM4 est identique.

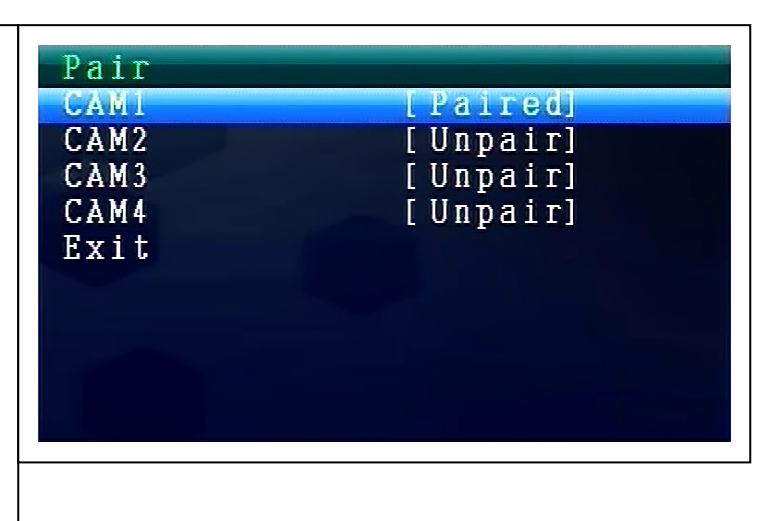

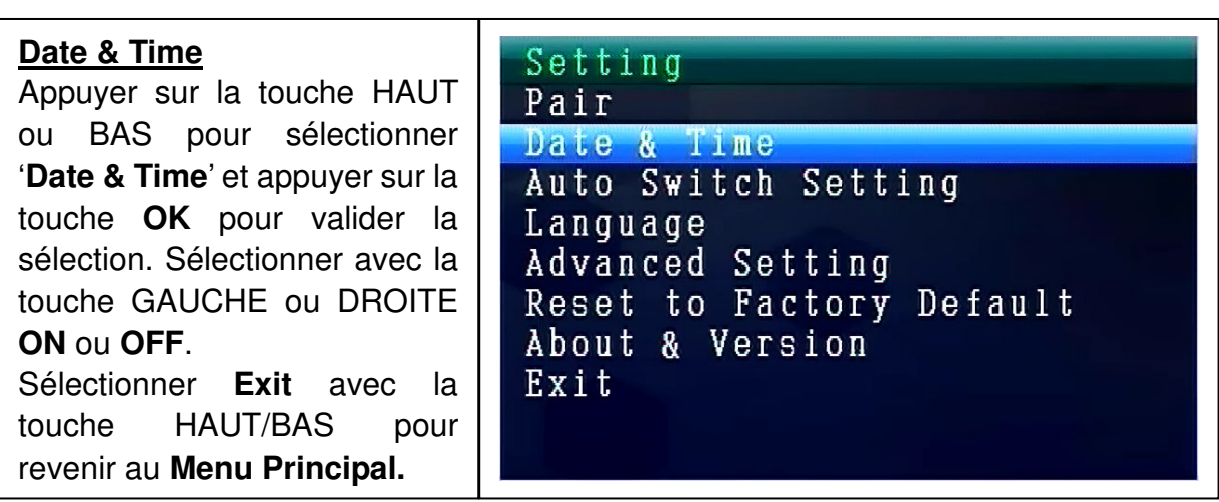

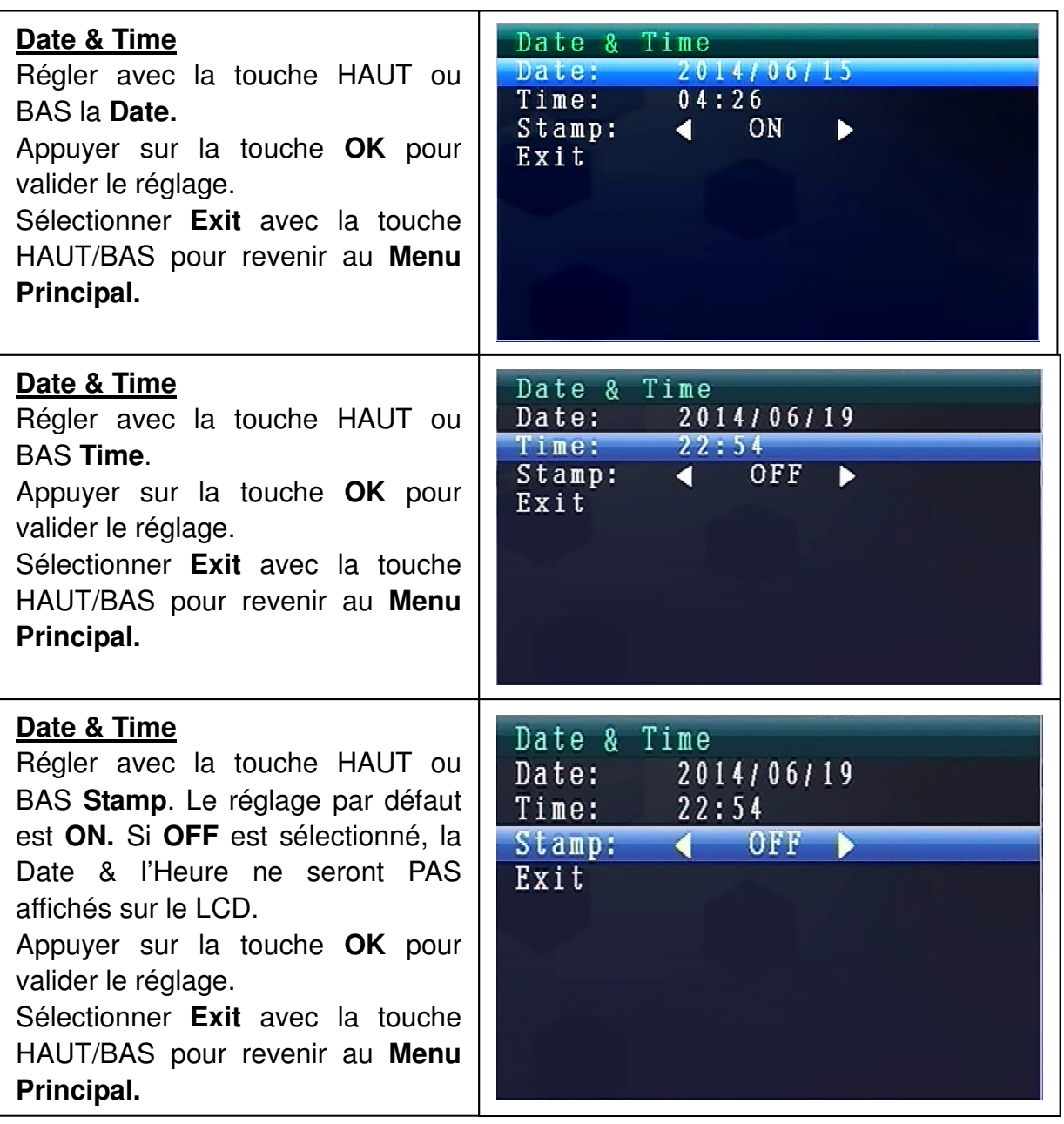

### **Auto Switch Setting**

Appuyer sur la touche HAUT ou BAS pour sélectionner '**Auto Switch Setting'** et appuyer sur la touche **OK** pour y accéder et puis appuyer sur la touche **OK** pour valider le réglage.

Sur ce mode, la vidéo peut s'allumer automatiquement pour afficher le LCD.

Setting Pair Date & Time Auto Switch Setting Language Advanced Setting Reset to Factory Default About & Version Exit

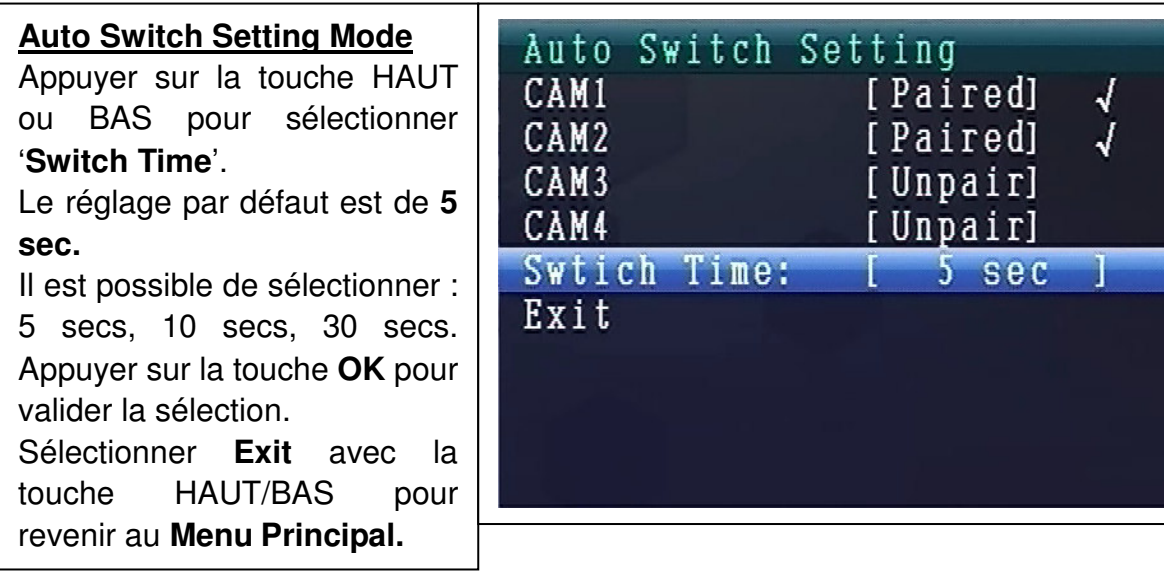

#### **MODE LANGUE (dans Mode de Réglage)**

Appuyer sur la touche HAUT ou BAS pour sélectionner '**Language**'. Appuyer sur la touche **OK** pour y accéder.

Sélectionner la langue souhaitée avec la touche GAUCHE ou DROITE. Appuyer sur la touche **OK** pour valider la sélection.

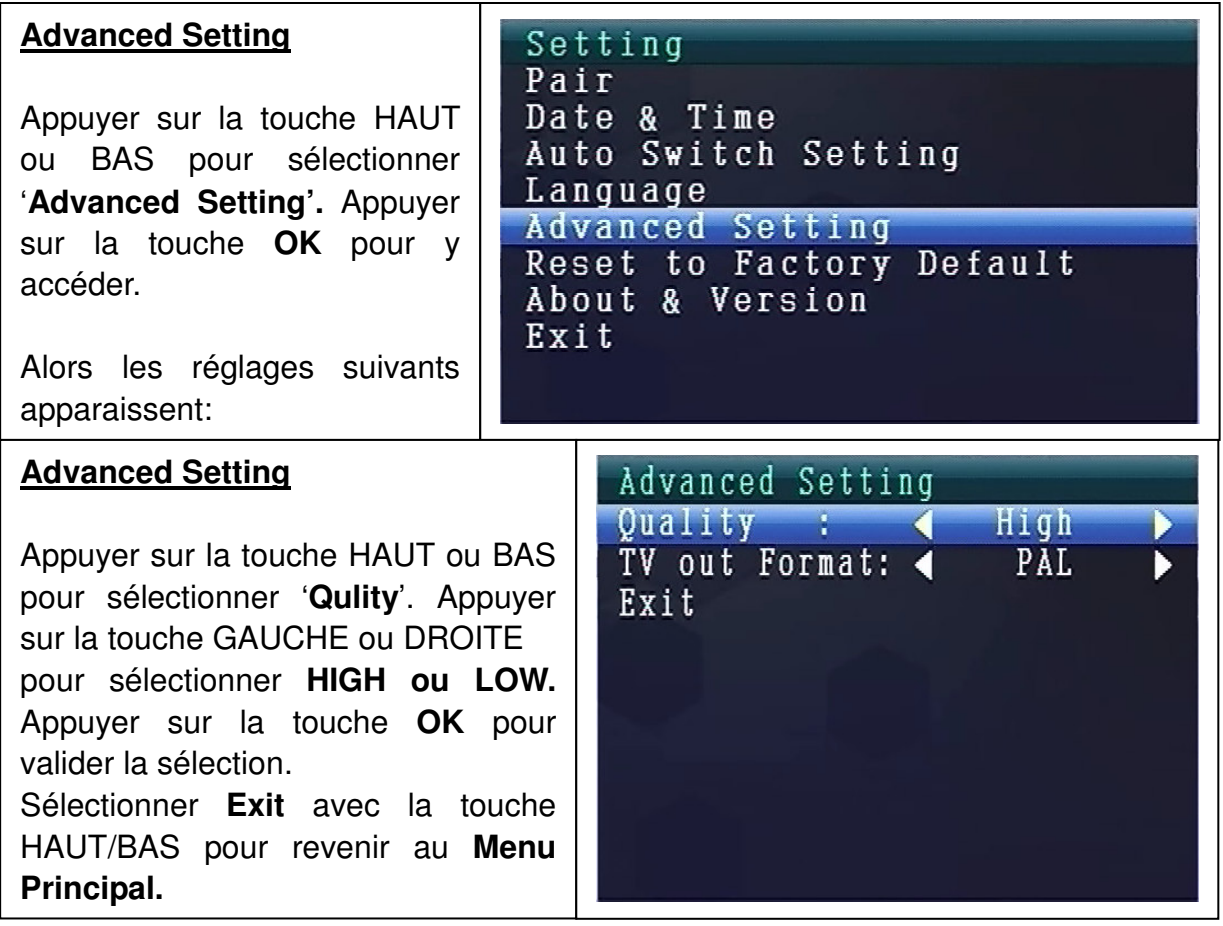

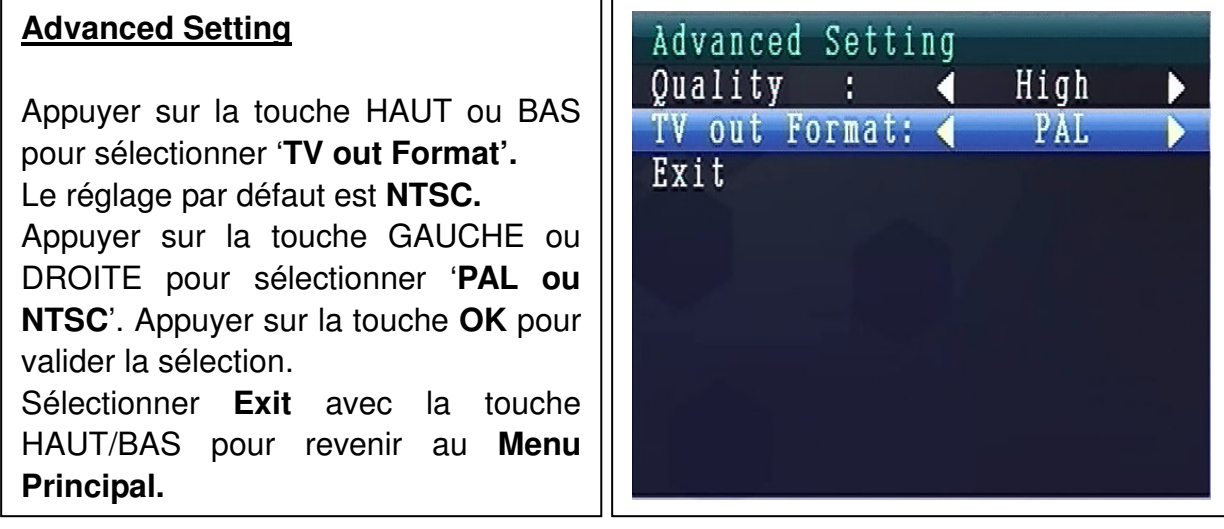

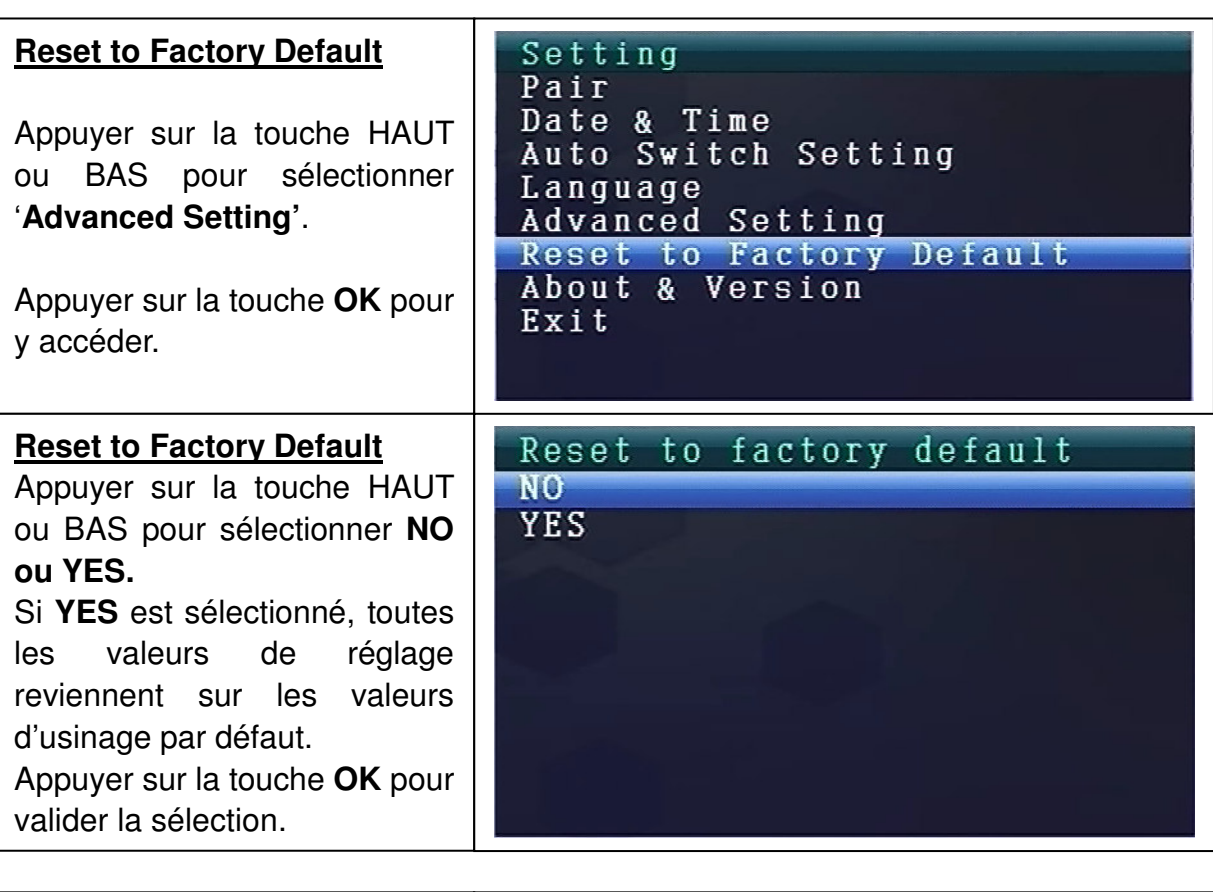

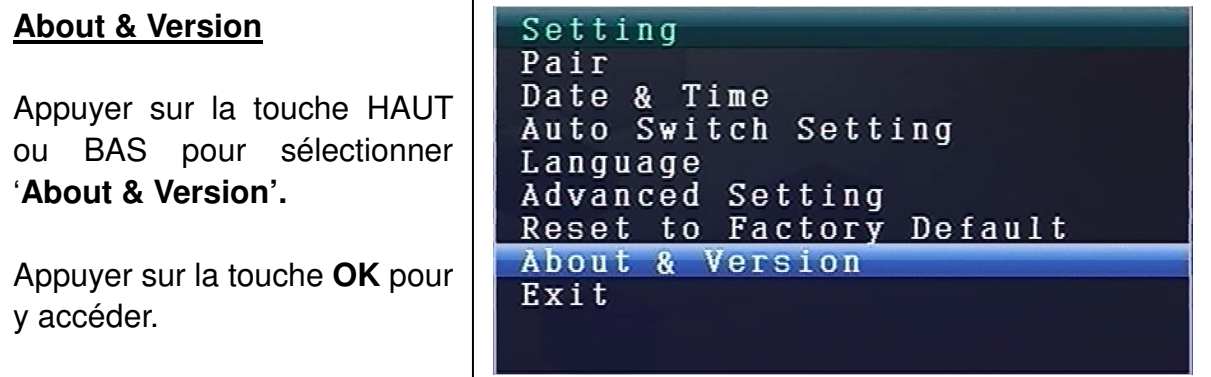

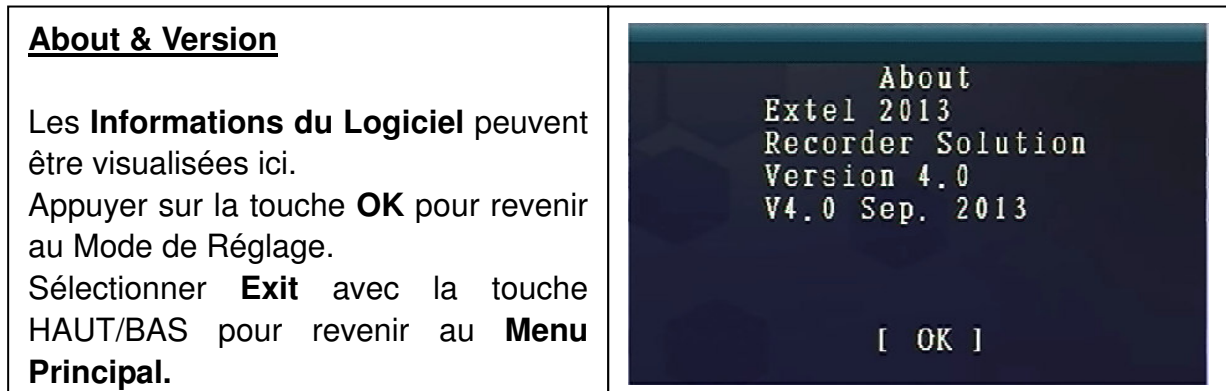

# **9. Indicateurs de Puissance de Signal - Description**

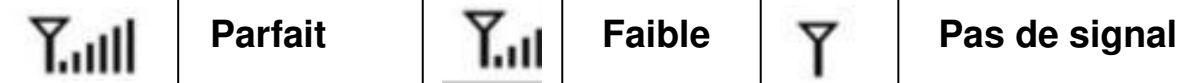

10. Problème : Pas de vidéo  $\rightarrow$  Veiller à ce que la caméra et l'écran soient dans

la portée adéquate.

# **11. Contenus de l'emballage**

Easy Security Camera Set TX-28, 1x Caméra sans fil, Récepteur vidéo 7" TFT LCD sans fil, Câble USB pour Mini USB (pour connexion sur un PC), Câble sangle, Adaptateur d'alimentation pour la caméra, Adaptateur d'alimentation pour le récepteur, Vis et chevilles, Manuel d'utilisation

# **12. Caractéristiques techniques CAMÉRA**

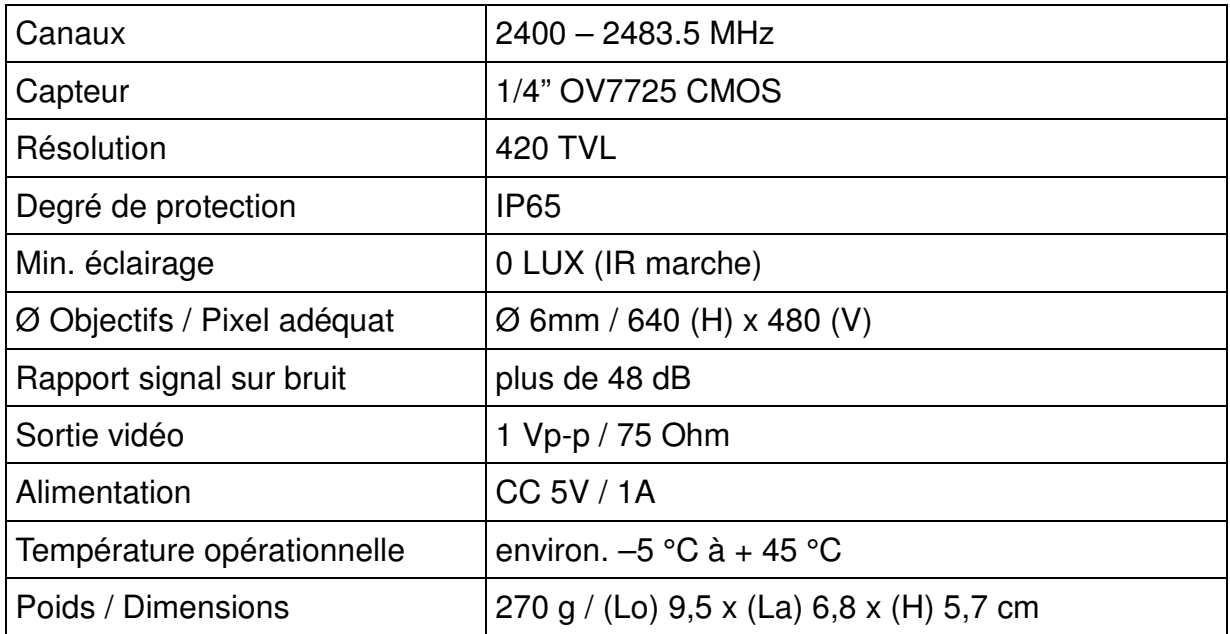

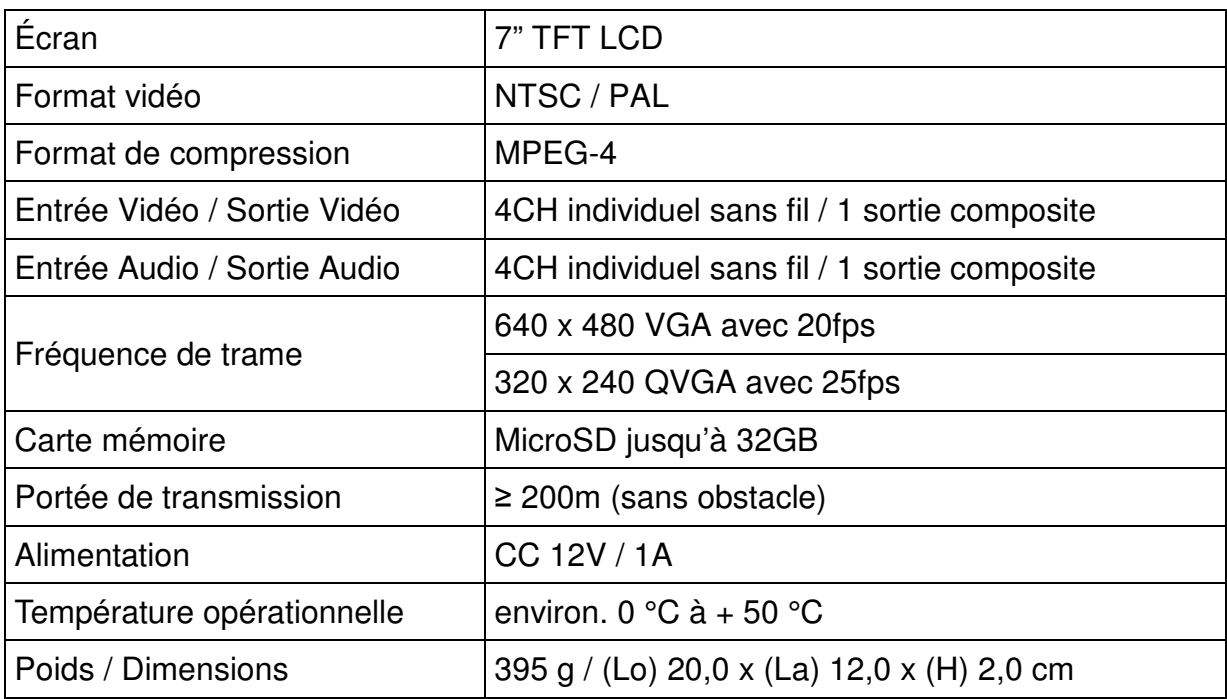

# **13. Caractéristiques Techniques RÉCEPTEUR SANS FIL**

# **14. Consigne Importante de Sécurité**

N'utiliser que l'**ADAPTATEUR CC** fourni. Le fabricant ne sera pas tenu responsable des pertes résultantes de l'adaptateur CC qui n'est pas fourni par le fabricant. Ne pas toucher l'adaptateur CC avec des conducteurs (ex : bagues, etc.) N'utiliser que la prise correspondante à l'adaptateur CC. L'utilisation d'une prise inadéquate peut provoquer des dommages électriques et d'incendie.

**BATTERIE :** Toujours rechargée ( !) Recharger la batterie avant l'utilisation. Elle doit être complètement déchargée avant de la recharger à nouveau. Le surplus de chargement et de déchargement diminuera sa durée de vie. Si la durée d'utilisation d'une batterie totalement rechargée s'amoindrie, elle devra être remplacée (sa durée diminuera dès le moment d'utilisation).

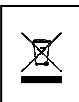

**Conseils pour le respect de l'environnement:** Matériaux packages sont des matières premières et peuvent être recyclés. Ne pas jeter les appareils usagés avec les déchets domestiques. **Nettoyage:** Protéger le dispositif de la saleté et de la pollution (nettoyer avec un chiffon propre). Ne pas utiliser des matériaux dures, à gros grain/des solvants/des agents nettoyants agressifs. Essuyer soigneusement le dispositif nettoyé. **Distributeur:** Technaxx Deutschland GmbH & Co.KG, Kruppstr. 105, 60388 Frankfurt a.M., Allemagne

# **Annexe: L'installation de "My Secure"**

# **15. Connexion du Camera Set TX-28 via "My Secure"**

Connectez le moniteur du TX-28 avec un ordinateur/ordinateur portable via câble USB fourni.

Installez le logiciel **SIPCam** à partir du CD-ROM fourni et suivez les instructions d'installation à l'écran. Après l'installation est terminé, cette icône est affichée sur votre desktop.

el, presidente dell'

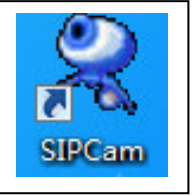

Double-cliquez sur l'icône et exécuter le **SIPCam**. Dans les icônes cachées [du côté de la main droite dans la barre des tâches ci-dessous], vous trouverez l'icône de SIPCam (voir photo). Cliquez avec le bouton droit de la souris sur l'icône. Ensuit sélectionnez "Options" (voir photo).

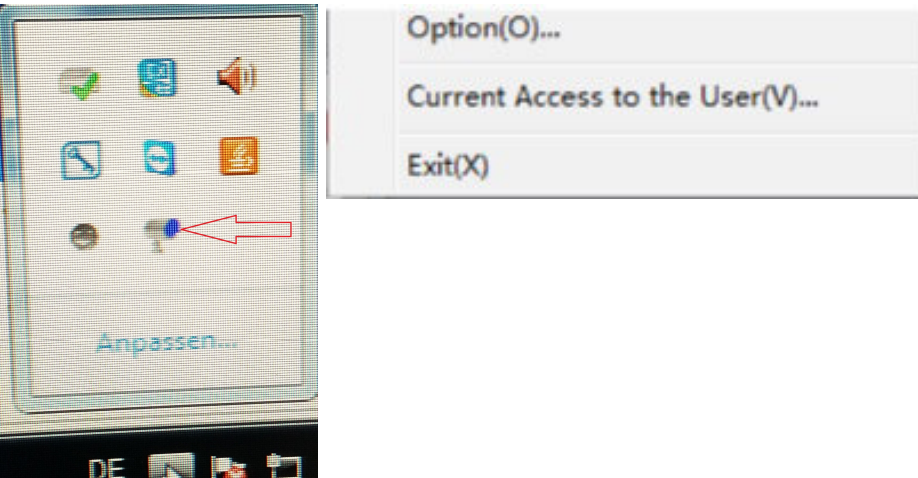

Choisissez la rubriqie "Sélection Caméra" le "Dispositif Vidéo USB" et cliquez sur le bouton "OK". Lorsque vous avez déjà installé le **Technaxx App "My Secure",** vous pouvez vous connecter avec le **Cam ID/User et Login Password (à la fois vous pouvez trouver sur le moniteur arrière).** 

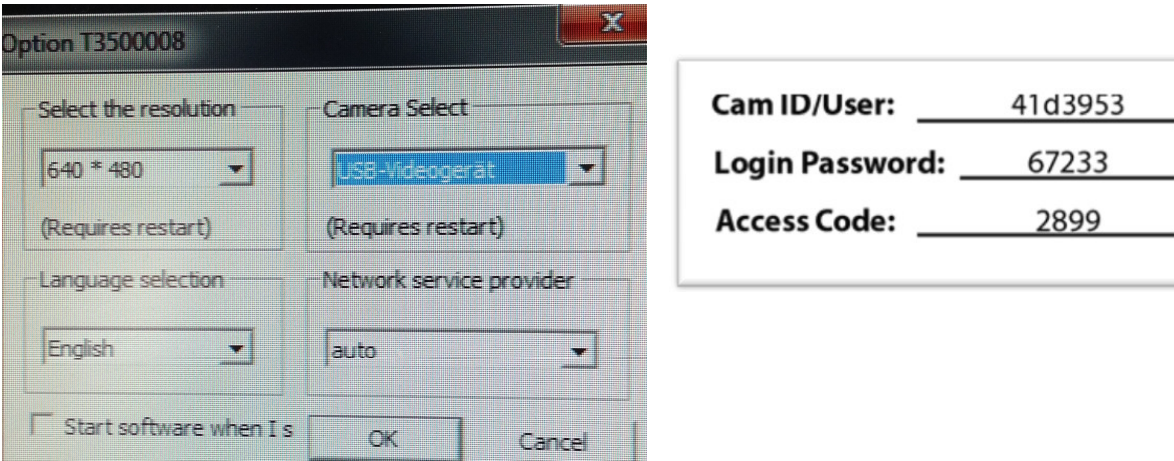

Connectez-vous pour le navigateur (seulement IE) website: **http://ie.scc21.net**

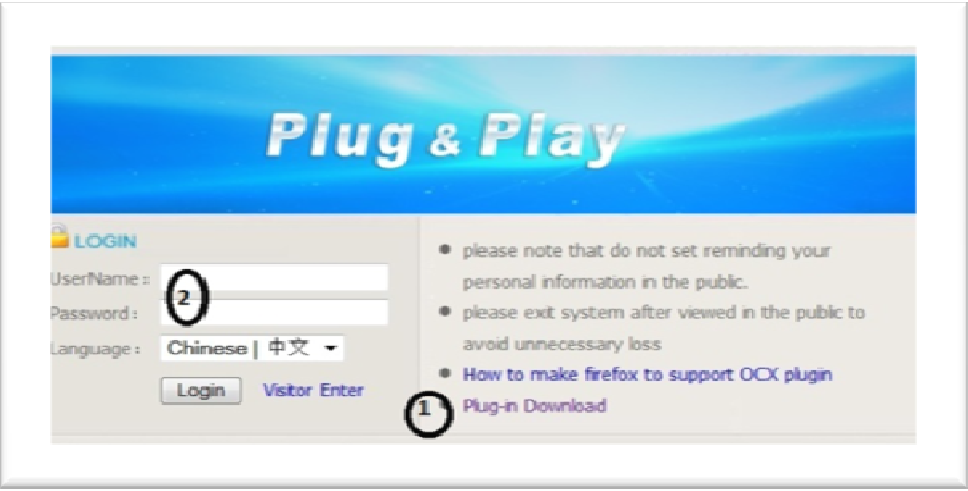

Installer **"My Secure"** sur votre ordinateur ou ordinateur portable. Vous pouvez trouver le logiciel pour "My Secure" sur le CD-ROM fourni. Insérez le CD d'installation dans le CD-fente sur l'ordinateur/ordinateur portable. Suivez la procédure d'installation à l'écran pour installer "My Secure".

Aprés l'installation est terminée, "My Secure" démarre automatiquement. Cliquez sur le bouton "WAN" et entrée **Cam ID/User et Login Password (à la fois vous pouvez trouver sur le moniteur arrière).** Puis cliquez sur le bouton Login (Connexion).

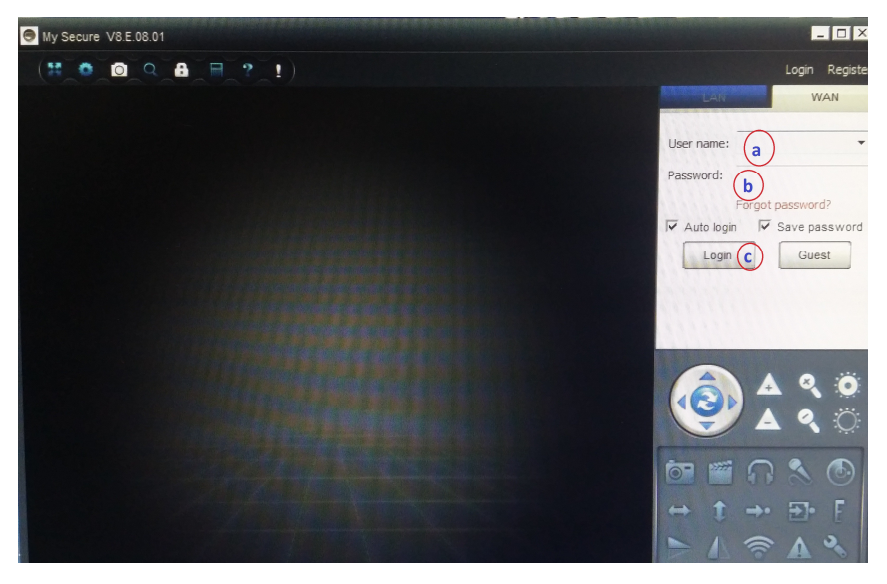

**Pour Android, iPhone ou autre iOS Smartphone,** rechercher et télécharger "My Secure" dans le magasin de Google Play store et Apple APP store. Suivez la procédure d'installation sur l'écran de votre Smartphone. Le manuel d'utilisation pour la "My Secure App" vous pouvez trouver ici:

http://technaxx-europe.de/shop/enduser/4319\_Android\_Installation\_Manual.doc http://technaxx-europe.de/shop/enduser/4320\_Android\_Installation\_Manual.doc

**ATTENTION:** Lorsque vous voulez suivre en regardant la Caméra Set TX-28 via WLAN, la connexion (avec le câble USB) entre la Caméra Set TX-28 et votre ordinateur/ordinateur portable droit être actif tout le temps.